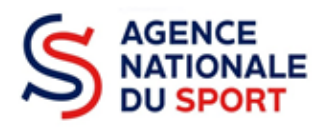

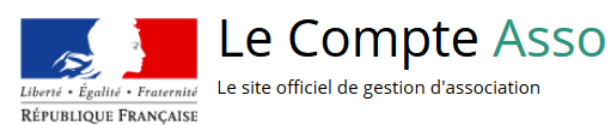

# **LE COMPTE ASSO**

# **CREER UN COMPTE**

**Ce guide est destiné aux structures désireuses d'effectuer une demande de subvention au titre des crédits déconcentrés (instruits au plan territorial par les DRAJES/DSDEN ou dans le cadre des projets sportifs fédéraux par les fédérations) de l'Agence nationale du Sport.**

**Il reprend, pour chaque page, les éléments à compléter par l'association.**

**Il permet, en cas de blocage(s), de trouver la solution adéquate.**

**Il comporte de nombreux points d'attention ainsi que des conseils pour que l'association puisse mener à bien sa démarche.**

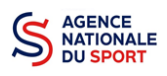

# Table des matières

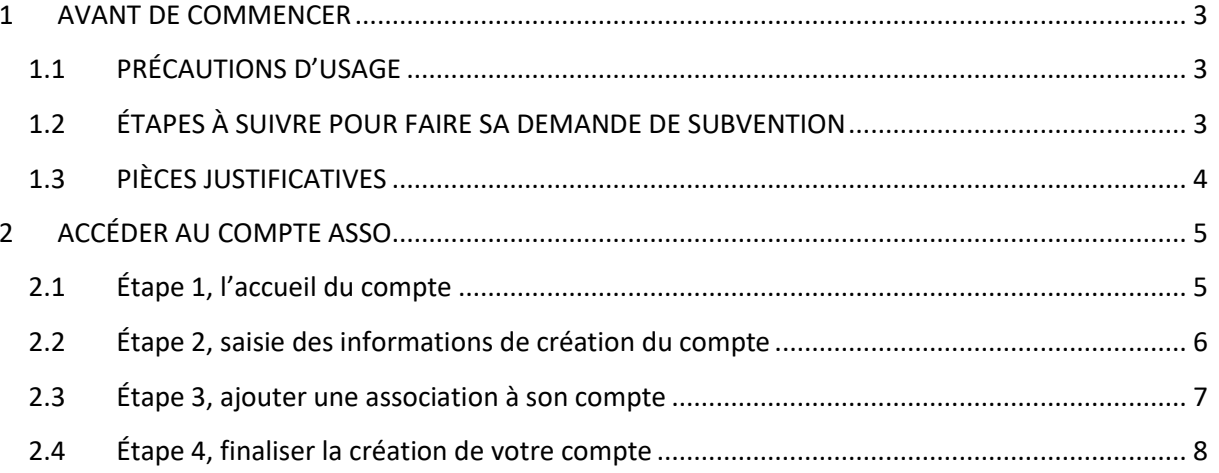

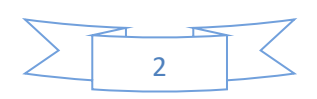

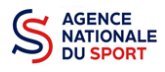

# <span id="page-2-0"></span>**1 AVANT DE COMMENCER**

## <span id="page-2-1"></span>**1.1 PRÉCAUTIONS D'USAGE**

Au cours de la saisie de votre dossier, vous devrez renseigner des informations relatives à votre association, aux actions à financer et joindre des pièces justificatives.

Avant de commencer il faut pour faire une demande avoir un **numéro SIRET** et un **numéro RNA**.

Afin d'optimiser le temps de saisie de votre dossier, il est **important que de préparer en amont les éléments requis** et de **numériser les pièces à joindre** avant de commencer la démarche. Vous pouvez également, pour vous aider, remplir le CERFA 12156\*05 disponible sur [https://www.service](https://www.service-public.fr/associations/vosdroits/F3180)[public.fr/associations/vosdroits/F3180.](https://www.service-public.fr/associations/vosdroits/F3180)

Il est également conseillé de **mettre à jour et de configurer votre navigateur**(dans les options internet) pour qu'il accepte la saisie semi-automatique dans les formulaires. L'idéal est d'utiliser les navigateurs MOZILLA FIREFOX, GOOGLE CHROME ou SAFARI.

**La politique de sécurité entraîne une déconnexion de l'application au bout de 30 minutes si l'usager ne change pas de page ou s'il ne clique pas sur un bouton « enregistrer ».**

Pour obtenir la production du CERFA de la demande de subvention au format PDF, il faut impérativement remplir dans la fiche administrative de l'association, la partie « moyens humains » pour l'année en cours. Cette partie est obligatoire. Si vous n'avez pas encore les données, veuillez quand même remplir la case en mettant 0.

### <span id="page-2-2"></span>**1.2 ÉTAPES À SUIVRE POUR FAIRE SA DEMANDE DE SUBVENTION**

**Pour votre demande de subvention, il est impératif que vous suiviez les étapes ci-dessous, dans l'ordre indiqué :**

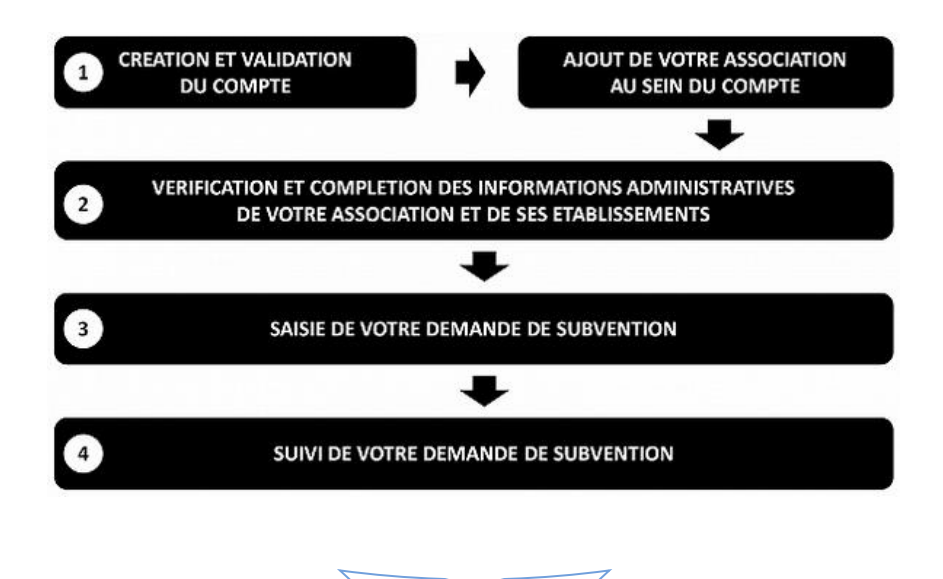

3

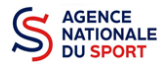

# <span id="page-3-0"></span>**1.3 PIÈCES JUSTIFICATIVES**

#### **Points d'attention :**   $^{\prime\prime}$

**La taille maximum acceptée est de 10Mo par pièce. Les formats acceptés sont : doc, docx, xls, xlsx, odt, ods, jpg, jpeg, pdf et zip**.

- **Pour toutes les demandes, munissez-vous au préalable de votre :**
- numéro **SIRET** : identifiant numérique composé de 14 chiffres (extension du N° de SIREN par l'ajout de 5 chiffres) ;
- $\degree$  numéro RNA : identifiant numérique composé d'un W suivi de 9 chiffres. Il peut être demandé à la préfecture (sauf pour les associations d'Alsace-Moselle).
- **Pièces à joindre à votre dossier :**
	- **un exemplaire des statuts** déposés ou approuvés de l'association, s'ils ont été modifiés depuis le dépôt éventuel d'une demande initiale (éléments éventuellement récupérés du greffe des associations déjà présents dans l'application);
	- **la liste des dirigeants (personnes chargées de l'administration de l'association)** régulièrement déclarée si elle a été modifiée depuis le dépôt éventuel d'une demande initiale (éléments éventuellement récupérés du greffe des associations déjà présents dans l'application);
	- le plus récent **rapport d'activité** approuvé;
	- le dernier **budget prévisionnel annuel** approuvé;
	- les **comptes annuels approuvés** du dernier exercice clos : Le compte de résultat comporte la liste de toutes les recettes (produits) et de toutes les dépenses (charges) de l'association enregistrés au cours de l'exercice comptable;
	- le **bilan annuel financier** du dernier exercice clos : Le bilan financier se compose de l'actif (ensemble des biens dont l'association est propriétaire) et le passif (les différentes sources de financement de l'association, essentiellement son épargne et ses dettes);
	- **un relevé d'identité bancaire** au nom de l'association (et non au nom du président ou de la présidente ou de la section), portant une adresse correspondant à celle du n° SIRET;
	- **le projet associatif** de l'année pour laquelle la demande est faite;
	- si la démarche n'est pas réalisée par le représentant légal de l'association, le **pouvoir** donné par ce dernier;
	- le **rapport du commissaire aux comptes** pour les associations qui en ont désigné un, notamment celles qui ont reçu annuellement plus de 153 000€ de dons ou de subventions.

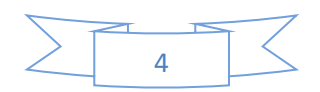

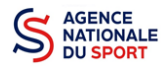

# <span id="page-4-0"></span>**2 ACCÉDER AU COMPTE ASSO**

Vous accédez à la télé-démarche via ce lien : <https://lecompteasso.associations.gouv.fr/login>

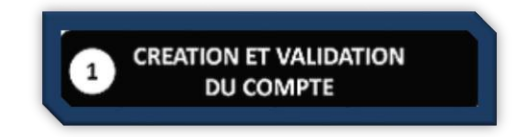

Avant de débuter votre demande de subvention, il est nécessaire de créer un compte pour votre association.

### **Important :**

 **Le compte créé est nominatif** (nom, prénom, adresse mail et mot de passe unique). Une même personne peut déclarer plusieurs associations sur son compte. Par exemple, si une personne est responsable d'une association locale et d'un comité régional, il peut rattacher ces deux associations à son compte.

Toutefois, un compte ne pourra pas accéder aux demandes de subvention des autres comptes.

**Il est fortement conseillé de créer un seul compte par association** afin d'assurer un meilleur suivi des demandes de subvention. Ainsi, les informations d'accès pourront être partagées à l'ensemble des responsables de l'association qui auront accès au même compte.

**Les sections ne doivent pas créer leur propre compte ;** elles n'ont en effet pas de n° SIRET, donc pas d'entité juridique propre. Pour faire les demandes de subvention, elles doivent utiliser les identifiants et mot de passe de l'association mère.

## <span id="page-4-1"></span>**2.1 Éta**p**e 1, l'accueil du compte**

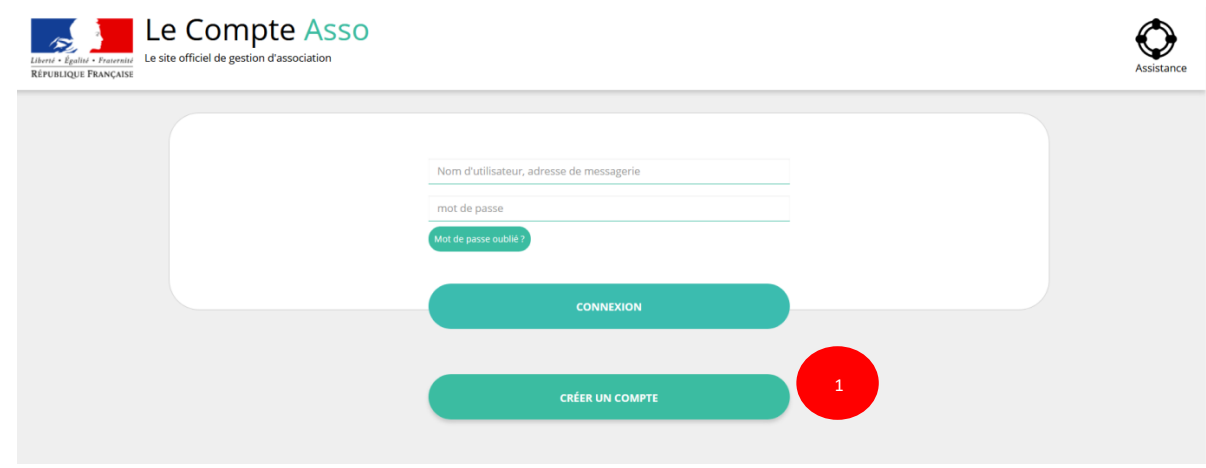

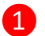

❶ Cliquez sur « CRÉER UN COMPTE »

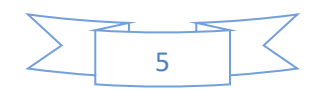

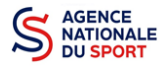

## <span id="page-5-0"></span>**2.2 Étape 2, saisie des informations de création du compte**

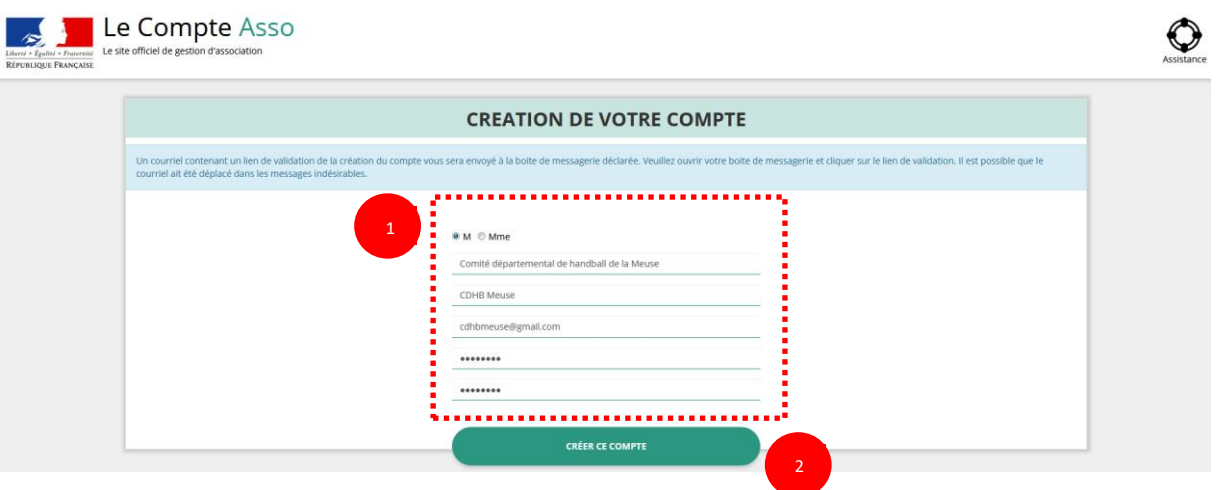

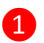

❶ Renseignez les champs nécessaires à la création du compte

Le compte créé est nominatif. Cependant, **il est fortement conseillé de créer un seul compte par association afin d'assurer** un meilleur suivi des demandes de subvention. Ainsi les informations d'accès pourront être partagées à l'ensemble des responsables de l'association qui auront accès au même compte.

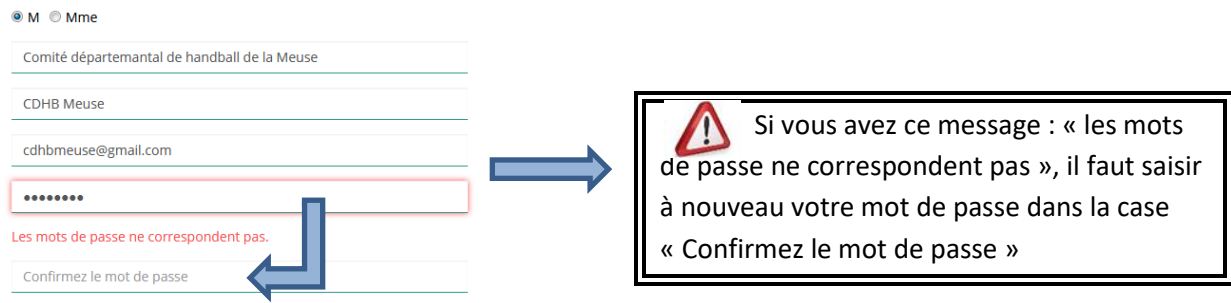

❷ Cliquez sur « CRÉER CE COMPTE » afin de valider la création

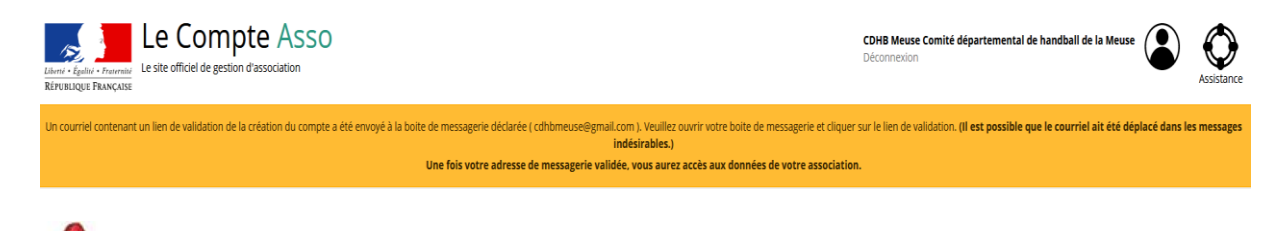

Un courriel contenant un **lien de validation** de votre compte sera envoyé sur la boîte de messagerie que vous avez déclarée lors de votre inscription. Il est impératif de **valider votre compte dans les 24H** avant de débuter la demande de subvention. Dans le cas contraire, contactez l'assistance.

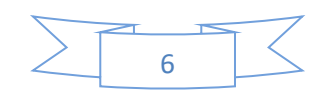

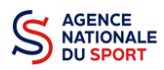

Il est conseillé d'utiliser une **boîte mail générique** afin que toutes les personnes susceptibles d'entreprendre les démarches de demande de subvention puissent y avoir accès.

71 Il est possible que le courriel contenant le lien de validation arrive dans les **messages indésirables ou spam de votre boîte de messagerie**.

Il est également possible que le lien reçu ne soit pas actif, dans ce cas, copiez le lien dans la barre URL de votre navigateur.

# <span id="page-6-0"></span>**2.3 Étape 3, ajouter une association à son compte**

**AJOUT DE VOTRE ASSOCIATION** AU SEIN DU COMPTE

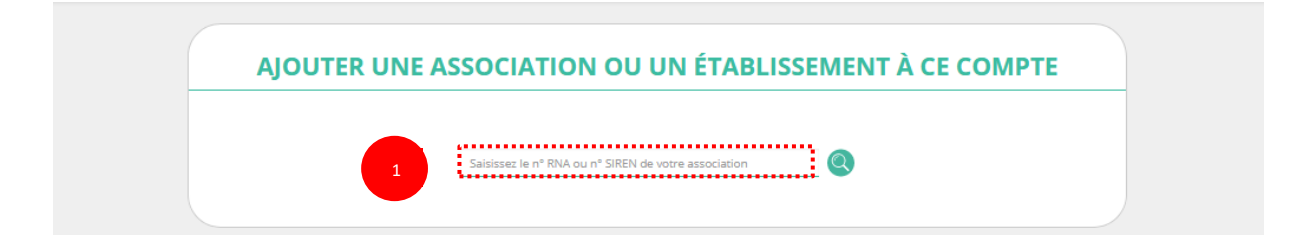

❶ Saisissez le N° RNA (avec un W majuscule) ou le N° SIREN de votre association (pour les associations d'Alsace-Moselle, seule la saisie du SIREN est possible).

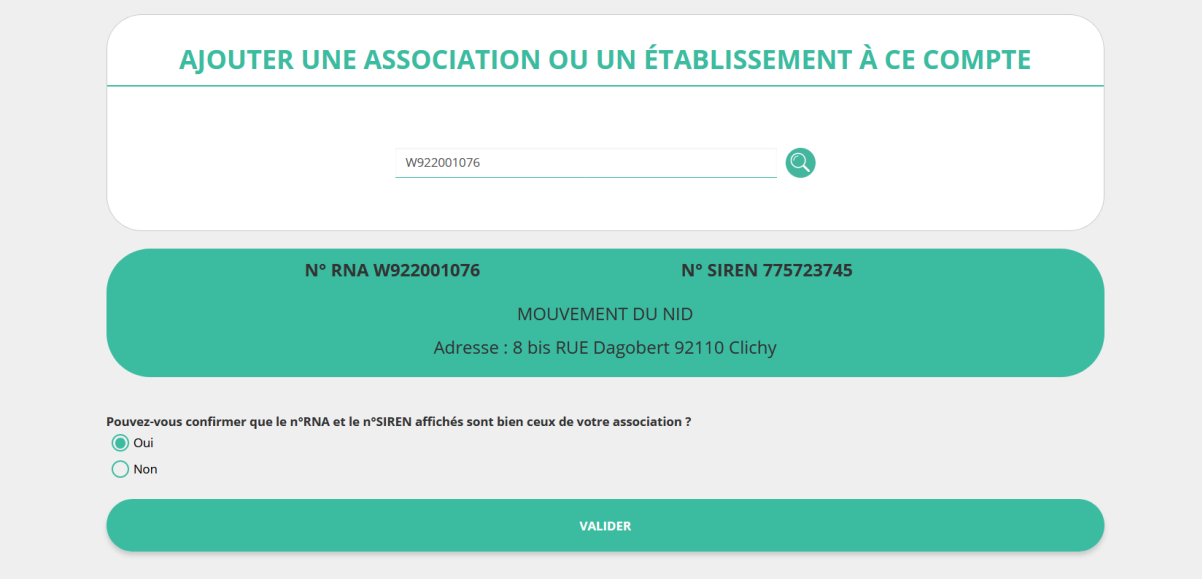

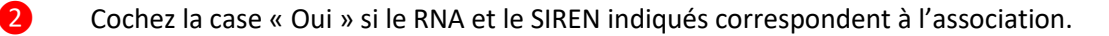

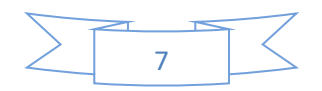

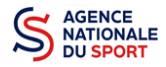

Vous pouvez utiliser les sites Internet suivants pour vous aider dans la recherche de ces données :

<http://www.journal-officiel.gouv.fr/association/> <http://www.dataasso.fr/> <https://www.infogreffe.fr/recherche-siret-entreprise/chercher-siret-entreprise.html>

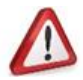

*Si les informations ne correspondent pas à votre association, cochez la case « Non ».*

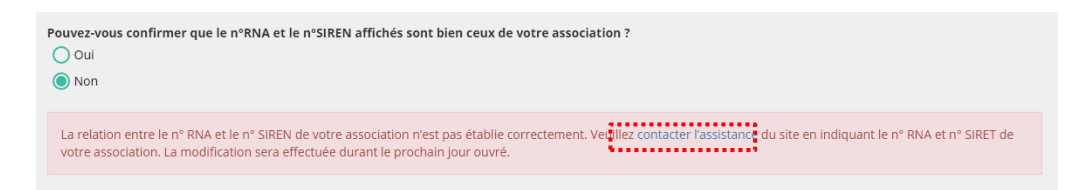

Puis, cliquez sur « contacter l'assistance » *en indiquant votre RNA et SIRET pour faire le rapprochement*.

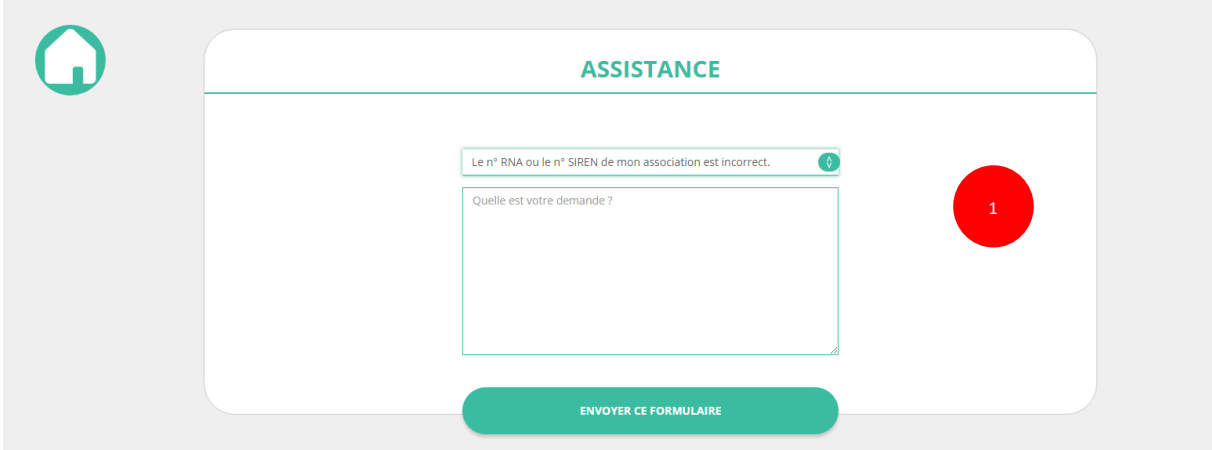

Choisissez pour objet du courriel « le N°RNA ou le N°SIREN de mon association est incorrect » et rédigez votre demande en indiquant bien votre n° de SIRET et n° de RNA. Cliquez sur « envoyer ce formulaire ». Une réponse par courriel vous sera faite dans les plus brefs délais.

### <span id="page-7-0"></span>**2.4 Étape 4, finaliser la création de votre compte**

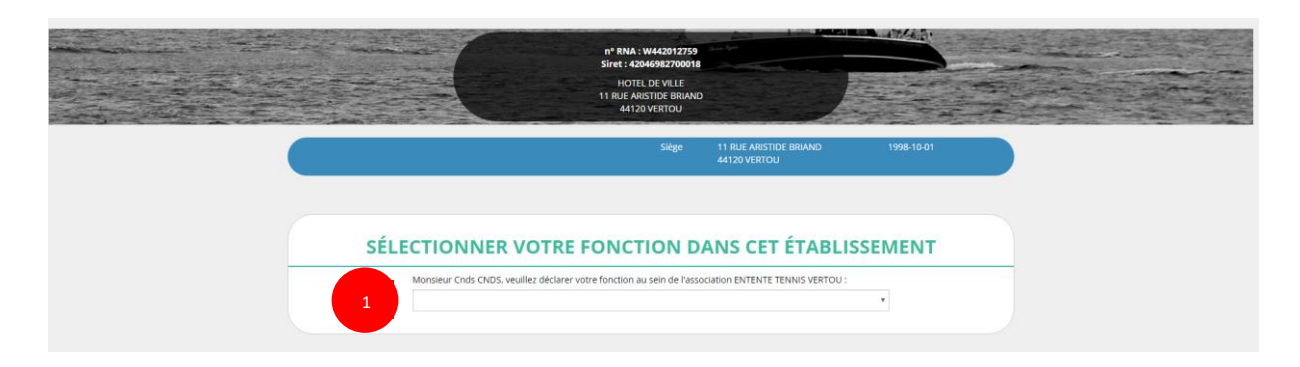

❶ Sélectionnez dans le menu déroulant votre fonction au sein de l'association.

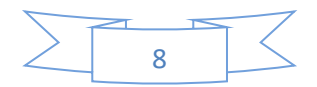

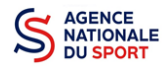

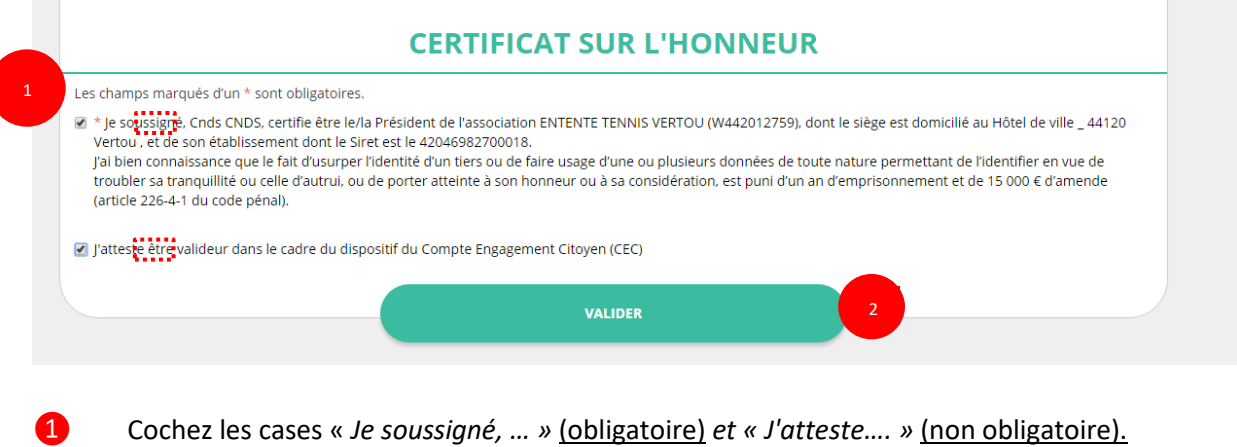

Cochez les cases « Je soussigné, ... » (obligatoire) et « J'atteste.... » (non obligatoire).

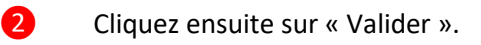

Vous venez de créer votre compte et vous allez pouvoir compléter la partie administrative de votre association.

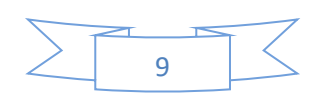